# HOW TO UPDATE THE SLIDE SHOW TO THE CANTEEN PC

**PRESS ESCAPE** (ESC) ON THE KEYBOARD OF THE CANTEEN PC TO STOP THE SLIDE SHOW This can take a few minutes. . or it may never happen. While waiting for it to stop. .

### **ON THE QUARTERMASTER PC**

OPEN US "MY COMPUTER". PAY ATTENTION TO THE DRIVE LETTERS. POP IN THE USB DRIVE. WHEN THE DRIVE LETTER FOR THE USB DRIVE APPEARS. . MAKE NOTE OF IT. IT MAY TAKE A FEW MINUTES TO APPEAR

GO TO [HTTP://WWW.VFWPOST8561.ORG](http://www.vfwpost8561.org/)

LEFT CLICK ON THE NEWSLETTER PAGE

SCROLL DOWN ON THE NEWSLETTER PAGE AND LEFT CLICK ON THE CANTEEN SLIDES LINK CHOOSE SAVE AND SELECT THE USB DRIVE.

THE FILE NAME WILL BE **Welcome to VFW Post 8561.pps** WHEN THE FILE IS ON THE USB DRIVE . .

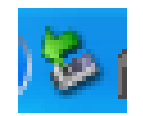

IN THE LOWER RIGHT CORNER OF THE DESKTOP (CALLED THE TRAY) . . IS AN ICON THAT LOOKS LIKE THE ONE ABOVE. IT IS FOR "SAFELY REMOVE HARDWARE".

DOUBLE CLICK ON IT.

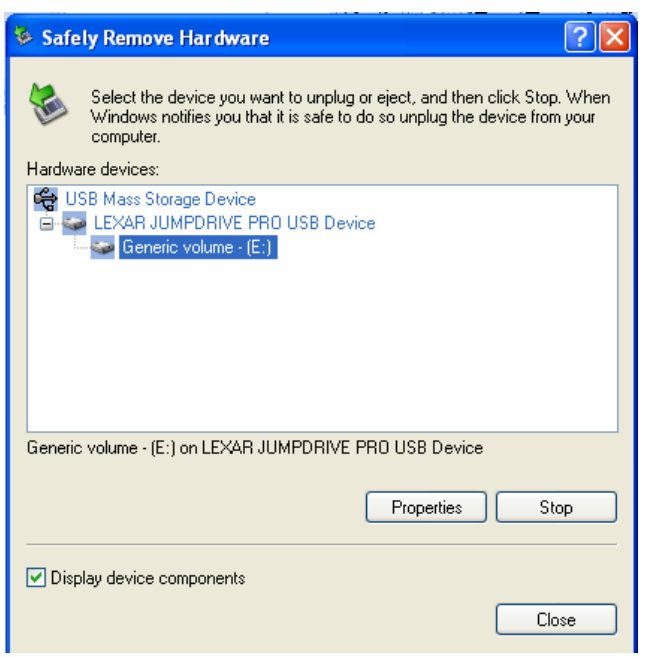

HIGHLIGHT THE DRIVE LETTER THAT IS YOUR USB DRIVE, AND CLICK ON **STOP**.

YOUR DRIVE LETTER SHOULD DISAPPEAR, AND YOU MAY GET A PROMPT FROM THE TRAY STATING THAT IT IS NOW SAFE TO REMOVE YOUR DEVICE.

The problem you're going to have is that the QM PC and the Canteen PC, have multiple card readers . . and the dumbass PC's treat them like USB devices . . therefore; right from the start, you will have multiple USB drive letters to choose from . .before you even insert your USB device . . hence the importance of watching what drive letter pops up when you insert the USB Drive.

NOW ONCE YOU HAVE THE FILE ON THE USB DRIVE, AND THE DEVICE REMOVED . .

## **GO TO THE CANTEEN PC**

**IF THE DAMN SLIDE SHOW FINALLY STOPPED LIKE YOU ASKED IT TO . . .** THEN **SKIP THE KILL SHOW SECTION AND GO TO THE NEXT PAGE**

IF THE SHOW HAS NOT STOPPED.

### **KILLSHOW**

You may have to CTRL+ALT+DEL Bring up Task Manager, and kill the App . . if that does not work, goto the processes TAB, and kill POWERPNT.EXE

If the show took a long time closing, or kill apps and processes as above. . REBOOT. WHEN IT COME BACK UP – CLICK "GUEST" . . WHEN FULLY BOOTED UP – GOT OTHE NEXT PAGE

#### **FROM THE CANTEEN PC**

AT THE DESKTOP (NO OTHER APPS RUNNING IN THE STATUS BAR AT THE BOTTOM)

OPEN "MY COMPUTER" . .(HERE WE GO AGAIN) MAKE NOTE OF THE EXISTING DRIVE LETTERS, AND THEN POP IN THE USB DRIVE. IT MAY TAKE A FEW MINUTES TO APPEAR.

OPEN THE USB DRIVE. SELECT THE FILE **Welcome to VFW Post 8561.pps** RIGHT CLICK ON IT AND SELECT **COPY**

GO **BACK** TO MY COMPUTER AND **OPEN** THE **C:** DRIVE . . SCROLL DOWN AND **OPEN** THE **FOLDER** CALLED **SHOW** RIGHT CLICK AND SELECT **PASTE**. IT WILL PROMPT YOU THAT THE FOLDER ALREADY EXISTS AND DO YOU WANT TO COPY OVER IT - **YES**

WHEN THE FILE IS COPIED OVER TO C:\SHOW CLOSE MY COMPUTER AND FIND THE ICON FOR SAFELY REMOVE HARDWARE ( AS EXPLAINED EARLIER) AND STOP THE DRIVE. WHEN THE DRIVE LETTER DISAPPEARS FROM THE DRIVE LIST, REMOVE THE USB DEVICE

CLOSE ALL WINDOWS AND YOU SHOULD BE BACK AT THE DESKTOP WITH NO APPS RUNNING,

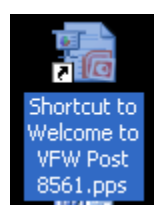

FIND AN ICON THAT SAYS "Shortcut to Welcome to VFW Post 8561.pps" AND LOOKS LIKE THE ONE ABOVE.

RIGHT CLICK ON IT. THAT WILL BRING UP ANOTEHR MENU.

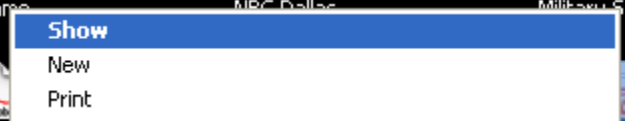

CHOOSE THE ONE AT THE TOP CALLED "SHOW".

THE SHOW SHOULD START.

YOU ARE DONE.